Some of the contents in this manual may differ from your device depending on the software of the device or your service provider.

# To install Kies (PC Sync) KI Kies

- Download the latest version of Kies from the Samsung website (www.samsung.com/kies) and install it on your PC.
- Using a USB cable, connect your device to your PC. Samsung Kies will launch automatically. Refer to the Kies help for more information.

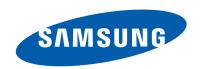

# **GT-N8020** user manual

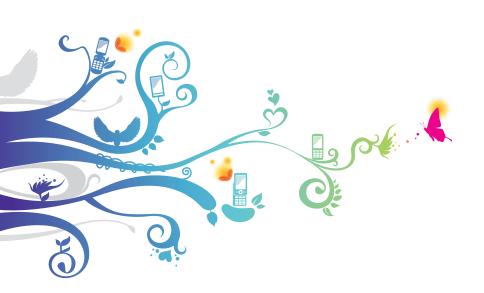

# **Using this manual**

Congratulations on your purchase of the Samsung mobile device. This powerful, "go anywhere" device, puts the best of the web and mobile computing at your fingertips in a lightweight, highly versatile platform that fits your active lifestyle. Built on the Google Android operating system, the Samsung mobile device gives you access to thousands of useful and entertaining applications to enrich your mobile web experience.

With integrated wireless access and a responsive touch screen, you can read books and newspapers on the go; stay up-to-date on the latest news, sports, and weather; manage your multimedia and business files; and browse the web for maps, business locations, and more.

#### Read me first

- Please read all safety precautions and this manual carefully before using your device to ensure safe and proper use.
- The descriptions in this manual are based on the default settings of your device.
- Images and screenshots used in this user manual may differ in appearance from the actual product.
- Content in this user manual may differ from the product, or from software provided by service providers or carriers, and is subject to change without prior notice. Refer to www.samsung.com for the latest version of the user manual.

- Available features and additional services may vary by device, software, or service provider.
- Formatting and delivery of this user manual is based on Google Android operating systems and may vary depending on the user's operating system.
- Applications and their functions may vary by country, region, or hardware specifications. Samsung is not liable for performance issues caused by third-party applications.
- Samsung is not liable for performance issues or incompatibilities caused by edited registry settings or modified operating system software. Attempting to customise the operating system may cause your device or applications to work improperly.
- You may upgrade your mobile device's software by accessing www.samsung.com.
- Software, sound sources, wallpapers, images, and other contents provided in this device are licenced for limited use between Samsung and their respective owners. Extracting and using these materials for commercial or other purposes is an infringement of copyright laws. Samsung is not liable for such copyright infringement by the user.
- Please keep this manual for future reference.

#### Instructional icons

Before you start, familiarise yourself with the icons you will see in this manual:

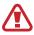

**Warning**—situations that could cause injury to yourself or others

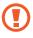

**Caution**—situations that could cause damage to your device or other equipment

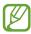

**Note**—notes, usage tips, or additional information

- Refer to—pages with related information; for example: ▶ p.12 (represents "see page 12")
- → Followed by—the order of options or menus you must select to perform a step; for example: Open the application list and select Settings → About device (represents Settings, followed by About device)

# Copyright

Copyright © 2012 Samsung Electronics

This user manual is protected under international copyright laws.

No part of this user manual may be reproduced, distributed, translated, or transmitted in any form or by any means, electronic or mechanical, including photocopying, recording, or storing in any information storage and retrieval system, without the prior written permission of Samsung Electronics.

#### **Trademarks**

- SAMSUNG and the SAMSUNG logo are registered trademarks of Samsung Electronics.
- The Android logo, Google<sup>™</sup>, Google Maps<sup>™</sup>, Google Mail<sup>™</sup>, YouTube<sup>™</sup>, Google Play<sup>™</sup> Store, and Google Talk<sup>™</sup> are trademarks of Google, Inc.
- Bluetooth® is a registered trademark of the Bluetooth SIG, Inc. worldwide.
- Windows Media Player<sup>®</sup> is a registered trademark of Microsoft Corporation.
- Wi-Fi<sup>®</sup>, Wi-Fi Protected Setup<sup>™</sup>, Wi-Fi Direct<sup>™</sup>,
   Wi-Fi CERTIFIED<sup>™</sup>, and the Wi-Fi logo are registered trademarks of the Wi-Fi Alliance.
- DivX<sup>®</sup>, DivX Certified<sup>®</sup> and associated logos are trademarks of Rovi Corporation or its subsidiaries and are used under licence.

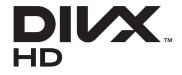

 All other trademarks and copyrights are the property of their respective owners.

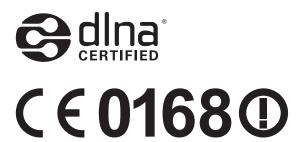

#### **ABOUT DIVX VIDEO**

DivX<sup>®</sup> is a digital video format created by DivX, LLC, a subsidiary of Rovi Corporation. This is an official DivX Certified<sup>®</sup> device that plays DivX video. Visit *www.divx.com* for more information and software tools to convert your files into DivX videos.

#### ABOUT DIVX VIDEO-ON-DEMAND

This DivX Certified<sup>®</sup> device must be registered in order to play purchased DivX Video-on-Demand (VOD) movies. To obtain your registration code, locate the DivX VOD section in your device setup menu. Go to *vod.divx.com* for more information on how to complete your registration.

DivX Certified® to play DivX® video up to HD 720p, including premium content.

May play DivX<sup>®</sup> video up to HD 1080p.

# **Contents**

| Assembling                                                                                                    | 12                                     |
|----------------------------------------------------------------------------------------------------|----------------------------------------|
| Unpack                                                                                                    | 12                                     |
| Install the SIM or USIM card                                                                                                    | 12                                     |
| Charge the battery                                                                                                    | 13                                     |
| Insert a memory card (optional)                                                                                                    |                                        |
| Getting started                                                                                                    | 18                                     |
| Turn your device on and off                                                                                                    | 18                                     |
| Get to know your device                                                                                                    | 19                                     |
| Use the S Pen and the touch screen                                                                                                    | 24                                     |
| Get to know the Home screen                                                                                                    | 26                                     |
| Access applications                                                                                                    | 31                                     |
| Customise your device                                                                                                    |                                        |
| Enter text                                                                                                    |                                        |
|                                                                                                    |                                        |
| Using special features                                                                                                    | 40                                     |
| Using special features<br>Learn basic S Pen actions                                                                                                    |                                        |
|                                                                                                    | 40                                     |
| Learn basic S Pen actionsLearn advanced S Pen actions                                                                                                    | 40<br>41                               |
| Learn basic S Pen actions                                                                                                    | 40<br>41<br>42                         |
| Learn basic S Pen actions<br>Learn advanced S Pen actions<br>Replace the tip of S Pen<br>Learn motions                                                                    | 40<br>41<br>42<br>43                   |
| Learn basic S Pen actions<br>Learn advanced S Pen actions<br>Replace the tip of S Pen                                                                                     | 40<br>41<br>42<br>43                   |
| Learn basic S Pen actions  Learn advanced S Pen actions  Replace the tip of S Pen  Learn motions  Use Handwriting mode                                                    | 40<br>41<br>42<br>43<br>45             |
| Learn basic S Pen actions  Learn advanced S Pen actions  Replace the tip of S Pen  Learn motions  Use Handwriting mode  Use S Note                                        | 40<br>41<br>43<br>45<br>49             |
| Learn basic S Pen actions  Learn advanced S Pen actions  Replace the tip of S Pen  Learn motions  Use Handwriting mode  Use S Note  Use the quick note pad                | 40<br>41<br>43<br>45<br>49<br>58       |
| Learn basic S Pen actions  Learn advanced S Pen actions  Replace the tip of S Pen  Learn motions  Use Handwriting mode  Use S Note  Use the quick note pad  Use S Planner | 40<br>42<br>43<br>45<br>45<br>58<br>59 |

| Web                                          | 04             |
|----------------------------------------------|----------------|
| Internet                                     | 64             |
| Game Hub                                     | 68             |
| Play Books                                   | 68             |
| Play Store                                   | 69             |
| YouTube                                      | 70             |
| Video Hub                                    | 70             |
| Maps                                         | 71             |
| Latitude                                     | 72             |
| Local                                        | 73             |
| Navigation                                   | 73             |
| Samsung Apps                                 | 74             |
| S Suggest                                    | 75             |
| Google Now                                   | 75             |
|                                              |                |
| Communication                                | 77             |
| Calling                                      |                |
|                                              | 77             |
| Calling                                      | 77<br>88       |
| Calling Messaging                            | 77<br>88<br>90 |
| Calling Messaging Google Mail                |                |
| Calling  Messaging  Google Mail  Email       |                |
| Calling  Messaging  Google Mail  Email  Talk |                |
| Messaging Google Mail Email Talk ChatON      |                |
| Calling                                      |                |
| Calling                                      |                |
| Calling                                      |                |

|   | Video Player           | 109 |
|---|------------------------|-----|
|   | Gallery                | 113 |
|   | Paper Artist           | 116 |
|   | Video Maker            | 117 |
| P | ersonal information    | 120 |
|   | Contacts               | 120 |
| C | onnectivity            | 124 |
|   | PC connections         | 124 |
|   | Wi-Fi                  | 126 |
|   | Wi-Fi Direct           | 129 |
|   | AllShare Cast          | 130 |
|   | AllShare Play          | 131 |
|   | Bluetooth              | 134 |
|   | Mobile network sharing | 136 |
|   | GPS                    | 138 |
|   | TV connections         | 139 |
|   | VPN connections        | 141 |
| T | ools                   | 143 |
|   | Alarm                  | 143 |
|   | Calculator             | 144 |
|   | Downloads              | 144 |
|   | Dropbox                | 145 |
|   | Search                 | 146 |
|   | My Files               | 146 |
|   | Polaris Office         | 148 |
|   | PS Touch               | 149 |
|   | World Clock            | 150 |

| Settings 151                |
|-----------------------------|
| Access the Settings menu151 |
| Wi-Fi151                    |
| Bluetooth 151               |
| Data usage151               |
| More settings 152           |
| Blocking mode 154           |
| Sound 154                   |
| Display 155                 |
| Storage 155                 |
| Power saving 156            |
| Battery 156                 |
| Applications manager156     |
| Location services 156       |
| Lock screen 157             |
| Security 157                |
| Language and input159       |
| Cloud161                    |
| Back up and reset162        |
| Email162                    |
| Add account 162             |
| Motion 162                  |
| S Pen163                    |
| Accessory 163               |
| Date and time164            |
| Accessibility 164           |
| Developer options 165       |
| About device                |

| Troubleshooting | •••••• | 168 |
|-----------------|--------|-----|
| Index           |        | 173 |

# **Assembling**

# Unpack

Check your product box for the following items:

- Mobile device
- Quick start guide

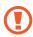

Use only Samsung-approved software. Pirated or illegal software may cause damage or malfunctions that are not covered by your manufacturer's warranty.

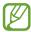

- The items supplied with your device and available accessories may vary depending on your region or service provider.
- You can purchase additional accessories from your local Samsung dealer.
- The supplied accessories perform best for your device.
- Accessories other than the supplied ones may not be compatible with your device.

#### Install the SIM or USIM card

When you subscribe to a cellular service, you will receive a Subscriber Identity Module (SIM) card, with subscription details, such as your personal identification number (PIN) and optional services. To use UMTS or HSDPA services, you can purchase a Universal Subscriber Identity Module (USIM) card.

To install the SIM or USIM card,

- 1 Open the cover of the SIM card slot.
- Insert the SIM or USIM card with the gold-coloured contacts facing down.

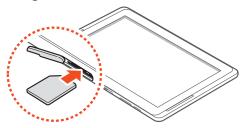

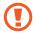

- Do not insert a memory card into the SIM card slot.
   If the memory card becomes lodged in the SIM card slot, you must take your device to a Samsung Service Centre to have the memory card removed.
- The SIM card slot of your device is only suited for standard SIM cards. Inserting a microSIM card or a microSIM card with an unauthorised holder may cause damage to the SIM card slot of your device.
- 3 Close the cover of the SIM card slot.

# Charge the battery

Your device has a built-in battery. Before using the device for the first time or when the battery has been unused for an extended period, you must charge the battery.

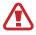

Use only Samsung-approved chargers. Unauthorised chargers can cause batteries to explode or damage your device.

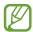

- Charge the battery only with a charger. You cannot charge the battery with the USB cable.
- When your battery is low, the device will emit a
  warning tone and display a low battery message. The
  battery icon will also be empty. If the battery level
  becomes too low, the device will automatically power
  off. Recharge your battery to continue using your
  device.
- If the battery is completely discharged, you cannot turn on the device, even with the USB power adapter connected. Allow a depleted battery to charge for a few minutes before you try to turn on the device.
- Connect the USB cable to the USB power adapter, and then plug the end of the USB cable into the multifunction jack.

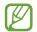

The shape of the USB power adapter may differ depending on your region.

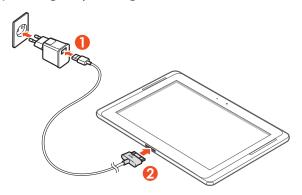

Connecting the USB cable improperly may cause serious damage to the device or USB power adapter. Any damage caused by misuse is not covered by the warranty.

2 Plug the USB power adapter into a power outlet.

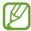

- You can use the device while it is charging, but it may take longer to fully charge the battery.
- While the device is charging, the touch screen may not function due to an unstable power supply. If this happens, unplug the USB power adapter from the power outlet or unplug the USB cable from the device.
- While charging, the device may heat up. This is normal and should not affect your device's lifespan or performance.
- If your device is not charging properly, bring your device and the charger to a Samsung Service Centre.
- 3 When the battery is fully charged, first unplug the USB power adapter and USB cable from the device, and then from the power outlet.

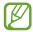

To save energy, unplug the USB power adapter when not in use. The USB power adapter does not have a power switch, so you must unplug the USB power adapter from the electrical socket when not in use to avoid wasting power. The device should remain close to the electrical socket while charging.

# Insert a memory card (optional)

Your device accepts memory cards with maximum capacities of 64 GB. Depending on the memory card manufacturer and type, some memory cards may not be compatible with your device.

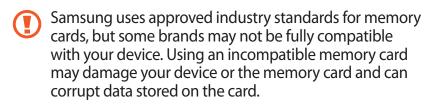

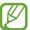

- Your device supports only the FAT file structure for memory cards. If you insert a card formatted with a different file structure, your device will ask you to reformat the memory card.
- Frequent writing and erasing of data will shorten the lifespan of memory cards.
- When you insert a memory card in your device, the file directory of the memory card will appear in the extSdCard folder under the internal memory.
- 1 Open the cover of the memory card slot.
- 2 Insert a memory card with the gold-coloured contacts facing down.

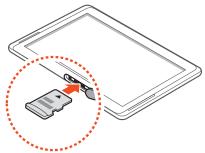

- 3 Push the memory card in the memory card slot until it locks in place.
- 4 Close the memory card cover.

## Remove the memory card

Before removing a memory card, first unmount it for safe removal.

- Open the application list and select Settings → Storage
   → Unmount SD card → OK.
- 2 Open the memory card cover.
- 3 Push the memory card gently until it disengages from the device.
- 4 Remove the memory card.
- 5 Close the memory card cover.
- Do not remove a memory card while the device is transferring or accessing information, as this could result in loss of data or damage to the memory card or device.

# Format the memory card

Formatting your memory card on a PC may cause incompatibilities with your device. Format the memory card only on the device.

Open the application list and select **Settings**  $\rightarrow$  **Storage**  $\rightarrow$  **Format SD card**  $\rightarrow$  **Format SD card**  $\rightarrow$  **Erase everything**.

Before formatting the memory card, remember to make backup copies of all important data stored on your device. The manufacturer's warranty does not cover loss of data resulting from user actions.

# **Getting started**

# Turn your device on and off

To turn on your device, press and hold the Power key. If you turn on your device for the first time, follow the on-screen instructions to set up your device.

To turn off your device, press and hold the Power key and select **Power off**  $\rightarrow$  **OK**.

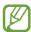

- Follow all posted warnings and directions from authorised personnel in areas where the use of wireless devices is restricted, such as aeroplanes and hospitals.
- To use your device's non-network services only, switch to Flight mode.

# Switch to Flight mode

In Flight mode, you can disable all wireless connections and use non-network services in areas where wireless devices are prohibited, such as aeroplanes and hospitals.

To activate or deactivate Flight mode, go to **Settings** → **More settings**, and then check the check box next to **Flight mode**.

# Get to know your device

# Device layout

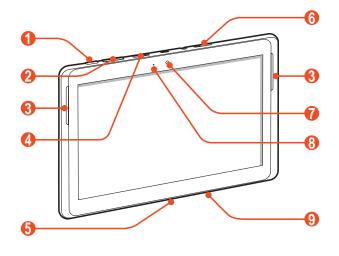

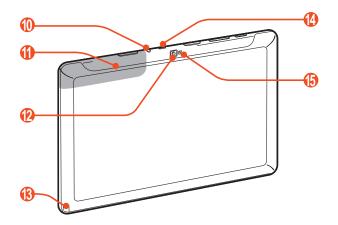

| Number | Function                  |
|--------|---------------------------|
| 0      | Power/Reset/Lock key      |
| 2      | Volume key                |
| 3      | Speaker                   |
| 4      | Memory card slot          |
| 6      | Multifunction jack        |
| 6      | SIM card slot             |
| 7      | Front camera lens         |
| 8      | Ambient light sensor      |
| 9      | Mouthpiece                |
| 10     | Headset jack <sup>1</sup> |
| 1      | Internal antenna          |
| 12     | Rear camera lens          |
| 13     | S Pen slot                |
| 14     | IrLED                     |
| 15     | Flashbulb                 |

<sup>1.</sup> Connecting a headset to your device improperly can damage the headset jack or the headset.

# Xeys

| Key |                                        | Function                                                                                                    |
|-----|----------------------------------------|----------------------------------------------------------------------------------------------------|
| 0   | Power/<br>Reset <sup>2</sup> /<br>Lock | Turn on the device (press and hold);<br>Access the device options (press and<br>hold); Lock the touch screen; Reset the<br>device (press and hold for 8-10 seconds.) |
|     | Volume                                 | Adjust the device's volume.                                                                                                    |

#### Indicator icons

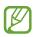

Icons shown on the bottom of the screen may vary depending on your region or service provider.

| lcon       | Definition              |
|------------|-------------------------|
| $\oslash$  | No signal               |
| .11        | Signal strength         |
| G          | GPRS network connected  |
| E          | EDGE network connected  |
| 3 <b>G</b> | UMTS network connected  |
|            | HSDPA network connected |
|            | LTE network connected   |

<sup>2.</sup> If your device has fatal errors or hang-ups, or freezes, you may need to reset the device to regain functionality.

| lcon         | Definition                     |
|--------------|--------------------------------|
| <b>?</b>     | Open Wi-Fi APs available       |
|              | Wi-Fi AP connected             |
| *            | Bluetooth activated            |
| lacktriangle | GPS activated                  |
| C            | Call in progress               |
| G            | Call on hold                   |
| č            | Missed call                    |
| 1            | Uploading data                 |
| <u>+</u>     | Downloading data               |
| G            | Call diverting activated       |
| ψ            | Connected to PC                |
| ψ            | USB tethering activated        |
| ş            | Wi-Fi tethering activated      |
| $\succ$      | New text or multimedia message |
| <b>≥</b> @   | New email message              |
| $\bowtie$    | New Google Mail                |
| 8            | New voice mail message         |

| lcon           | Definition                               |
|----------------|------------------------------------------|
| Ø              | Alarm activated                          |
| 1              | Event notification                       |
| R <sub>4</sub> | Roaming (outside of normal service area) |
| ଷ              | Smart stay activated                     |
| X              | Flight mode activated                    |
| J              | Music playback in progress               |
| A              | Error occurred or caution required       |
|                | S Pen removed                            |
|                | Battery power level <sup>3</sup>         |
| 10:00 AM       | Current time                             |

<sup>3.</sup> If you use a charger that is not approved by Samsung, this indicator will not appear.

#### Use the S Pen and the touch screen

Your device's touch screen lets you easily select items or perform functions. Learn basic actions for using the touch screen.

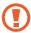

- Do not press the touch screen with your fingertips, or use sharp tools on the touch screen. Doing so may damage the touch screen or cause it to malfunction.
- Do not allow the touch screen to come into contact with other electrical devices. Electrostatic discharges can cause the touch screen to malfunction.
- Do not allow the touch screen to come into contact with water. The touch screen may malfunction in humid conditions or when exposed to water.
- Leaving the touch screen idle for extended periods may result in afterimages (screen burn-in) or ghosting.
   Turn off the touch screen when you do not use the device.
- Do not bend the S Pen.
- Do not use the S Pen near by a source of magnetic interference. It may cause the S Pen to malfunction or freeze.

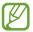

- For optimal use of the touch screen, remove the screen protection film before using your device.
- You can purchase a replacement S Pen from your local Samsung dealer.
- If your S Pen is not working properly, replace the tip of the S pen or take it to a Samsung Service Centre.
- For best results, keep the S Pen mostly perpendicular to the touch screen and avoid using it at sharp angles.

Control your touch screen with the following actions:

- Tap: Touch once with your finger or the supplied S Pen to select or launch a menu, option, or application.
- Tap and hold: Tap an item and hold it for more than 2 seconds to open a list of options.
- Drag: Tap and drag your finger up, down, left, or right to move to items on lists.
- Drag and drop: Tap and hold your finger on an item, and then drag your finger to move the item.
- Double-tap: Tap twice quickly with your finger to zoom in or out while viewing photos or web pages.

#### Rotate the touch screen

Your device has a built-in motion sensor that detects its orientation. If you rotate the device, the interface will automatically rotate according to the orientation.

To set the interface to keep the orientation, select the right side of the system bar, and then select **Screen rotation** on the notifications panel.

#### Lock or unlock the touch screen

When you do not use the device for a specified period, your device turns off the touch screen and automatically locks the touch screen to prevent any unwanted device operations. To manually lock the touch screen, press the Power key.

To unlock, turn on the screen by pressing the Power key, tap anywhere on the screen, and then flick your finger in any direction.

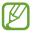

You can activate the screen lock feature to prevent others from using or accessing your personal data and information saved in your device. ► p. 34

#### Get to know the Home screen

When the device is in Idle mode, you will see the Home screen. From the Home screen, you can view indicator icons, widgets, shortcuts to applications, and other items. Scroll left or right to a panel of the Home screen.

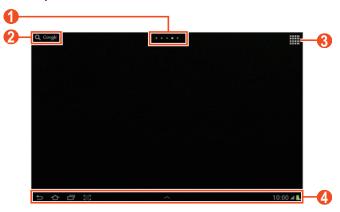

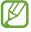

The above screen may differ depending on your region or service provider.

| Number | Function                                                                                                    |
|--------|----------------------------------------------------------------------------------------------------|
| 1      | Select a dot at the top of the screen to move directly to the corresponding screen.                          |
| 2      | Search for applications and files in your device and specific data on the web with the Google Search widget. |
| 3      | Access the application list.                                                                                 |
| 4      | System bar (See the following section.)                                                                      |

#### System bar

From the system bar, you can quickly navigate screens, access applications, view system information, and more.

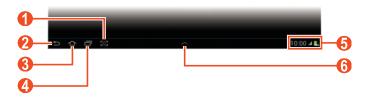

| Number | Function                                                                                        |
|--------|-------------------------------------------------------------------------------------------------|
| 0      | Capture the current screen; Capture the current screen and open the drawing pad (tap and hold). |
| 2      | Return to the previous screen.                                                                  |
| 3      | Return to the Home screen; Access the Google search widget or Google Now (tap and hold).        |
| 4      | Open the list of recent application).                                                           |
| 6      | Display indicator icons and your device's current status; Open the notifications panel.         |
| 6      | Open mini applications.                                                                         |

# Add an application shortcut on the Home screen

- 1 Open the application list and tap and hold an application icon.
- 2 Move the icon to the location you want or move it to another panel of the Home screen.

# Add a widgets on the Home screen

Widgets are small applications that provide convenient functions and information on your Home screen.

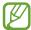

- Some widgets connect to web services. Using a webbased widget may result in additional charges.
- The widgets available may vary depending on your region or service provider.
- 1 Open the application list and select Widgets to open the widget panel.
- 2 Scroll left or right on the widget panel.
- 3 Tap and hold a widget to add it to the Home Screen.

#### Move an item on the Home screen

- Tap and hold an item to move until the Home screen grid appears.
- 2 Drag the item to the location you want.

#### Remove an item on the Home screen

- 1 Tap and hold an item to remove.
  The rubbish bin appears at the top of the Home screen.
- 2 Drag the item to the rubbish bin.
- 3 When the rubbish bin turns red, release the item.

## Add or remove a panel from the Home screen

You can add or remove Home screen panels to organise widgets.

- 1 On the Home screen, place two fingers on the screen and pinch them together to switch to Edit mode.
- 2 Add, remove, or reorganise panels:
  - To add a new panel, select
  - To remove a panel, tap and hold the panel's thumbnail image, and then drag it to the rubbish bin.
  - To set a panel for the default Home screen, select ...
  - To change the order of panels, tap and hold the panel's thumbnail image, and then drag it to a new location.
- 3 Select  $\bigcirc$  to return to the previous screen.

# Launch floating application

Applications launched from the mini apps panel appear in smaller windows. Mini applications are movable, and a mini application's window can be increased and decreased.

- Select on the system bar to open the mini apps panel.
- 2 Select an application to launch it.
- To move the application to another location, tap and hold the application's title and drag it to a new location.
- To maximize the window to fit the screen, select .
- To make the application stay always on the top, select 

  ✓.

## Use the notifications panel

From the Home screen or while using an application, select the right side of the system bar, and then select an option on the notifications panel.

You can view the device's current status and use the following options:

- Wi-Fi: Activate or deactivate the Wi-Fi feature.
- **GPS**: Activate or deactivate the GPS feature.
- **Sound**: Activate or deactivate Silent mode. You can vibrate or mute your device in Silent mode.
- **Screen rotation**: Activate or deactivate the auto rotation.
- **Power saving**: Activate or deactivate Power saving mode.
- **Blocking mode**: Blocking mode: Activate or deactivate Blocking mode. In Blocking mode, your device will block all notifications.
- Mobile data: Activate or deactivate the data connection.
- Bluetooth: Activate or deactivate the Bluetooth feature.
- **Driving mode**: Activate or deactivate Driving mode.
- **Sync**: Activate or deactivate auto-syncing of applications.

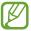

Available options may vary depending on your region or service provider.

# **Access applications**

- 1 From the Home screen, select to access the application list.
- 2 Scroll left or right to another screen.
  You can also select one of dots at the bottom of the screen to move directly to the corresponding screen.
- 3 Select an application.
  To view the widgets panel, select Widgets.
- 4 Select to return to the previous screen; Select to return to the Home screen.

# Access recent applications

- 1 Select to view the applications you have accessed recently.
- 2 Select an application.

# Use the task manager

Your device is a multitasking device. It can run more than one application at the same time. However, multitasking may cause hang-ups, freezing, memory problems, or additional power consumption. To avoid these problems, end unnecessary programs using the task manager.

- 1 Select  $\blacksquare \rightarrow$  Task manager  $\rightarrow$  Active applications.
- To close an application, select End.
  To close all active applications, select End all.

# **Customise your device**

Get more from your device by customising it to match your preferences.

# Change the language of the display

- 1 Open the application list and select Settings → Language and input → Language.
- 2 Select a language you want.

#### Set the current time and date

- 1 Open the application list and select Settings → Date and time.
- 2 Select your time zone, set the time and date, and change other options.

#### Turn the touch tone on or off

Open the application list and select **Settings**  $\rightarrow$  **Sound**  $\rightarrow$  **Touch sounds**.

## Adjust the device's volume

- 1 Press the Volume key up or down.
- 2 Select and drag the sliders to adjust the volume level for each sounds.

#### Switch to Silent mode

To mute or unmute your device, do one of the following:

- Open the notifications panel at the right side of the system bar and select **Sound**.
- Press and hold the Power key and select 343.
- Open the application list and select Phone → Keypad and tap and hold # ⋈.

# Select a wallpaper for the Home screen

- 1 Tap and hold anywhere on the Home Screen.
- 2 Select **Set wallpaper for**  $\rightarrow$  **Home screen**.
  - **Gallery**: Photos you took or images downloaded from the Internet.
  - **Live wallpapers**: Animated images included with the device.
  - **Wallpapers**: Wallpaper images included with the device.
- 3 Select an item.
- 4 Select Set wallpaper.
  If you selected an item from Gallery, move or resize the blue frame by dragging it, and then select Done.

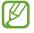

Samsung is not responsible for any use of default images or wallpapers provided on your device.

# Adjust the brightness of the display

- Open the application list and select Settings → Display
   → Brightness.
- 2 Clear the check box next to **Automatic brightness**.
- 3 Drag the slider to adjust the brightness.
- 4 Select **OK**.

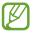

The brightness level of the display will affect how quickly the device consumes battery power.

#### Set a screen lock

You can lock your device by activating the screen lock feature.

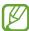

- Once you set a screen lock, your device will require an unlock code each time you turn it on or unlock the touch screen.
- If you forget your PIN or password, bring your device to a Samsung Service Centre to reset it.
- Samsung is not responsible for any loss of security codes or private information or other damages caused by illegal software.

#### Set a face detection unlock

- Open the application list and select Settings → Lock screen → Screen lock → Face unlock.
- 2 Read the warning message, and then select Next.
- $\beta$  Select **Set it up**  $\rightarrow$  **Continue**.
- 4 Adjust the device to fit your face inside the figure.
- 5 When your face is captured correctly, select **Continue**.
- Complete the setup of the secondary unlock PIN or pattern.

#### Set an unlock pattern

- Open the application list and select Settings → Lock screen → Screen lock → Pattern.
- 2 See the on-screen instructions and example patterns and select **Next**.
- 3 Draw a pattern by dragging your finger to connect at least 4 dots and select **Continue**.
- 4 Draw the pattern again to confirm and select **Confirm**.
- 5 Complete the setup of the backup PIN.
- If you forget your unlock pattern, you can deactivate the screen lock feature with a backup PIN.

#### Set an unlock PIN

- Open the application list and select Settings → Lock screen → Screen lock → PIN.
- 2 Enter a new PIN (numeric) and select **Continue**.
- 3 Enter the PIN again and select **OK**.

#### Set an unlock password

- 1 Open the application list and select Settings → Lock screen → Screen lock → Password.
- 2 Enter a new password (alphanumeric) and select **Continue**.
- 3 Enter the password again and select **OK**.

### Lock your SIM or USIM card

You can lock your device by activating the PIN supplied with your SIM or USIM card.

- 1 Open the application list and select **Settings**  $\rightarrow$  **Security**  $\rightarrow$  **Set up SIM card lock**  $\rightarrow$  **Lock SIM card**.
- 2 Enter your PIN and select **OK**.

Once the PIN lock is enabled, you must enter the PIN each time you turn on the device.

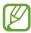

- If you enter an incorrect PIN too many times, your SIM or USIM card will be blocked. You must enter a PIN unlock key (PUK) to unblock the SIM or USIM card.
- If you block your SIM or USIM card by entering an incorrect PUK, bring the card to your service provider to unblock it.

# Activate the Find my mobile feature

When someone inserts a new SIM or USIM card into your device, the Find my mobile feature will automatically send the contact number to specified recipients to help you locate and recover your device.

To use this feature, you need a Samsung account for controlling the device from the web remotely.

- I Open the application list and select **Settings**  $\rightarrow$  **Security**  $\rightarrow$  **SIM Change Alert**.
- 2 Select **Sign in**.

To create an account, select **Create new account**. Read the terms and conditions, check the check box next to **I accept all the terms above** and select **Agree**.

3 Enter your email address and password for your Samsung account and select **Sign in**.

- 4 Drag the slide bar to the right next to **Save**.
- 5 Select **Alert message**.
- 6 Enter the text message that will be sent to the recipients and select **OK**.
- 7 Add recipients:
  - Select Create and enter phone numbers manually, including the country code and the + symbol.
  - Select phone numbers from your contact list by selecting **Contacts**.
- 8 Select **Save**.

#### **Enter text**

You can enter text by selecting characters on the virtual keypad, inputting handwriting on the screen, or speaking words into the microphone.

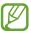

You cannot enter text in some languages. To enter text, you should change the writing language to one of the supported languages.

# Change the keyboard type

You can change the keyboard type. Select em on the system bar and select a keyboard type.

You can also enter text with your voice. Select and a voice input option, according to the language you want to use.

### Enter text using the Samsung keypad

Enter text by selecting alphanumeric keys and you can use the following keys:

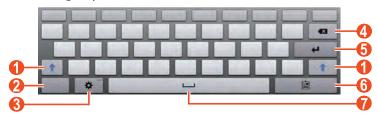

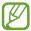

The above screen may differ depending on your region or service provider.

| Number | Function                                                                                     |
|--------|----------------------------------------------------------------------------------------------|
| 0      | Change case.                                                                                 |
| 2      | Switch between Number/Symbol mode and ABC mode.                                              |
| 3      | Access the keypad settings. Tap and hold to switch to Handwriting mode, enter text by voice. |
| 4      | Clear your input.                                                                            |
| 5      | Start a new line.                                                                            |
| 6      | Attach an item.                                                                              |
| 7      | Insert a space.                                                                              |

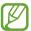

When Predictive text (XT9) mode is activated, you can use continuous input, which allows you to enter text by sweeping on the keypad. ▶ p. 160

### Copy and paste text

While you are entering text, you can use the copy and paste feature to use text in other applications.

- 1 Tap and hold a word.
- 2 Drag or to select the text you want.
- 3 Select Copy to copy, or Cut to cut the text onto the clipboard.
- 4 In another application, tap and hold the text input field.
- 5 Select → Paste to insert the text from the clipboard into the text input field.

# **Using special features**

Your device can be used as a powerful notepad, thanks to multiple features that help you input text, capture drawings, and use motion controls or voice commands.

### Learn basic S Pen actions

Your device is supplied with a specialised S Pen. With the S Pen, you can perform the following actions:

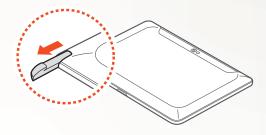

- Tap: Tap an item or area on the screen to select an item, open a menu, or launch an application.
- Tap and hold: Tap and hold the S Pen on an item for more than two seconds.
- Double-tap: Quickly tap an item or area on the screen twice.
- Flick: Tap an area on the screen, and then slowly drag the S Pen up, down, left, or right to move through lists or screens.
- Draw: Draw a line or shape on the drawing pad.
- Write: Write text on the handwriting panel.

### Learn advanced S Pen actions

With the S Pen, you can also perform the following advanced actions.

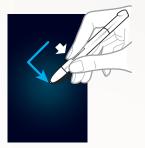

#### **Back**

While pressing the S Pen button, draw < to return to the previous screen.

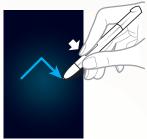

#### Menu

While pressing the S Pen button, draw ^ to open a list of options available on the current screen.

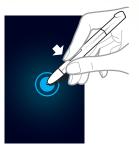

### Screen capture

While pressing the S Pen button, tap and hold the screen to capture a screenshot.

After capturing a screenshot, you can draw on it, write on it, or crop it. The edited image will be saved in My Files → sdcard → Pictures → Screenshots.

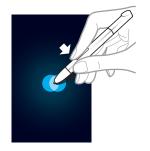

#### **Quick note**

While pressing the S Pen button, double-tap the screen to launch the Quick note function.

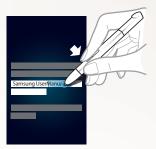

### **Text selection**

While pressing the S Pen button, drag the S Pen to the left or right on the text to select.

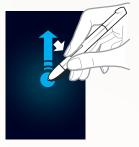

#### **Quick command**

While pressing the S Pen button, drag the S Pen up to launch the Quick Command feature.

On the Quick Command screen, draw a gesture command to launch the assigned application or feature. (p. 62)

# Replace the tip of S Pen

If the tip is worn down or seems the S Pen is not working properly, replace the tip as new one.

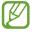

If the S Pen is not working properly after replacing the tip, make sure the tip is fully inserted until it reach the end.

- I Grab the tip with the tip extractor tool, and then pull it out.
- 2 Insert a new tip into the S Pen where you just removed until it reach the end.

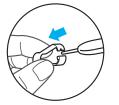

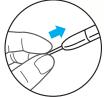

#### **Learn motions**

Built-in motion recognition provides you with enhanced controls. You can perform actions by moving your device or performing gestures with your hands.

To use some of these functions, you must first activate the motion recognition feature. Open the application list, select **Settings** → **Motion**, and then drag the slider to the right of the top right of the screen.

#### > Tilt

While holding the device with two hands, tap and hold two points on the screen, and then tilt the device back and forth to zoom in or out.

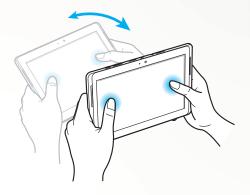

#### Pan

Tap and hold an item on the screen, and then pan the device to the left or right to move the item to another page on the home screen or application list. When an image is zoomed in, slide the device in any direction to scroll through the image.

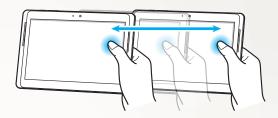

### Pick up

Pick up the device to see if you have missed calls or new messages. While viewing call logs, message logs, contact lists, or while using ChatON, pick up and hold the device near your face to make a voice call.

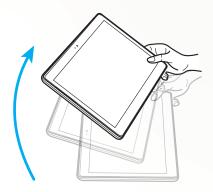

# **Use Handwriting mode**

From the Samsung keypad, you can switch to Handwriting mode to enter text more easily. To switch to Handwriting mode, tap and hold , and then select without lifting from screen.

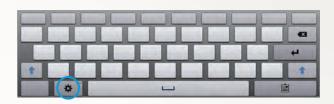

Write your text on the handwriting panel.

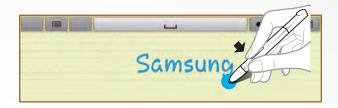

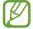

The above screens may differ depending on your region or service provider.

### > Handwriting Tutorial

- When you have written one character, write the next one.
   Write each letter to the right of the previous character. If you draw a stroke on top of a previous character, it may be recognised as a new character.
  - E.g. Not recognised

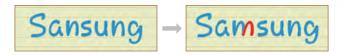

- Write characters upright (do not slant).
  - E.g. Recognised

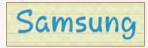

- E.g. Not recognised

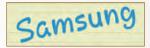

- Do not write characters on top of one another.
  - E.g. Recognised

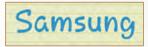

- E.g. Not recognised

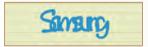

 Most of the languages can recognise not only individual characters but characters written together that make up words. (This is referred to as supporting words and phrases.) The languages that do and do not support words and phrase should be listed in this guide. (All languages which support Handwriting SIP should support words and phrases.)

- Languages that support words and phrases: English UK, English US, Čeština, Български, Dansk, Deutsch, Eλληνικά, Español, Eesti, Suomi, Français, Hrvatski, Magyar, íslenska, Italiano, Қазақ, 한국어, Lietuvių, Latviešu, Norsk, Nederlands, Polski, Português, Română, Русский, Slovenčina, Slovenščina, Srpski, Svenska, Türkçe, Українська
- Supporting recognition of individual characters

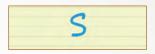

- Supporting recognition of words and phrases

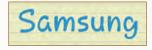

- In some languages, cursive writing can be recognised. (Cursive writing recognition)
  - For languages in which cursive writing is recognised, connected character writing should also be recognised.
  - For languages in which cursive writing is not recognised, characters should be written separately.
  - Languages that do and do not support cursive writing should be listed in this guide.
  - Languages that support cursive writing: English UK, English US, Deutsch, Español, Français, Italiano, Nederlands, Português
  - Languages that do not support cursive writing: Čeština, Български, Ελληνικά, Eesti, Hrvatski, Magyar, íslenska, Қазақ, 한국어, Lietuvių, Latviešu, Polski, Română, Русский, Slovenčina, Slovenščina, Srpski, Türkçe, Українська, Dansk, Suomi, Norsk, Svenska

- E.g. A language that supports cursive writing: English

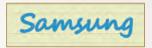

- E.g. A language that does not support cursive writing: 한국어

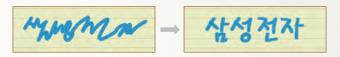

- When writing more than one line, make sure you leave enough space.
  - E.g. Recognised

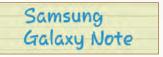

- E.g. Not recognised

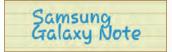

#### **Use S Note**

With S Note, you can create notes by inserting various multimedia contents into notes and add a note shortcut to the home screen.

S Note provides various templates to help you create notes easily.

- Note/Idea note: You can create a simple note from an empty page.
- Meeting note: You can create a record of meetings, conferences, or lectures.
- **Magazine**: You can create a multimedia note by inserting multimedia files.
- Diary: You can create a photo diary.
- **Recipe**: You can create your own recipes.
- **Travel**: You can create travel essays.
- Memo: You can create memos.
- Landscape Note: You can create doodles and drawings.

#### > Create a note

- 1 Open the application list and select **S Note**.
- 2 Select  $\longrightarrow$  a template.
- 3 Enter text or draw a sketch.

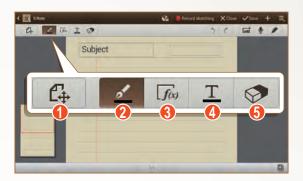

| Number | Function                                                                                        |
|--------|-------------------------------------------------------------------------------------------------|
| 1      | Switch between View and Edit modes.                                                             |
| 2      | Draw a sketch; Change the pen settings (double-tap). ▶ p. 52                                    |
| 3      | Use productivity tools. ► p. 53                                                                 |
| 4      | Enter text with the keyboard; Change the text settings (double-tap). ▶ p. 52                    |
| 6      | Erase your sketch or handwritings; Change the eraser thickness or clear your input (doubletap). |

4 Add a photo or sound clip. You can record the sketching and tracing process.

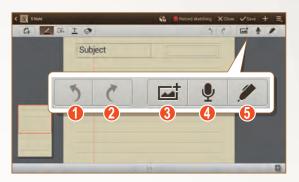

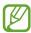

| Number | Function                                              |
|--------|-------------------------------------------------------|
| 1      | Undo your last action.                                |
| 2      | Redo your last action.                                |
| 3      | Add a multimedia file, such as text or a photo.       |
| 4      | Add a sound clip by recording voices or other sounds. |
| 6      | Restrict handwriting input only with the S Pen.       |

- To add a page, select <u></u>
- To change or remove the place where writing occurs, drag the red frame on the preview window at the bottom left of the screen.
- To zoom in, place two fingers on the screen and spread them apart. To zoom out, move your fingers closer together. When zoomed in, drag with two fingers to scroll through the screen.
- 5 When you are finished, select **Save**.

### Change the pen or text attributes

While creating a note, you can change following attributes:

 To change the pen type, line thickness, or pen colour, double-tap

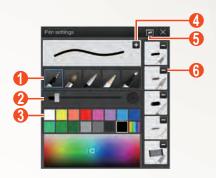

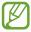

| Number   | Function                                        |
|----------|-------------------------------------------------|
| 0        | Change the pen type.                            |
| 2        | Change the line thickness.                      |
| 3        | Change the pen colour.                          |
| 4        | Save the current settings as a pen profile.     |
| <b>5</b> | Open a small window to predraw the pen setting. |
| 6        | Delete the preset pen profile.                  |

• To change the text attributes, double-tap **T**.

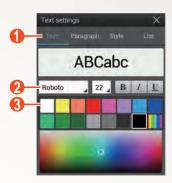

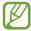

The above screen may differ depending on your region or service provider.

| Number | Function                               |
|--------|----------------------------------------|
| 1      | Select an option.                      |
| 2      | View or change the current attributes. |
| 3      | Change the text colour.                |

### Use productivity tools

- 1 Open the application list and select **S Note**.
- 2 Select  $\blacksquare \rightarrow$  a template.
- 3 Double-tap 📠 and select a tool.
  - **Formula match**: Convert a handwritten formula to a well-organised formula.
  - **Shape match**: Convert shapes you have drawn.
  - Handwriting-to-Text: Convert a handwritten note.

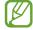

- When you tap and hold , the tool panel will appear and you can switch between tools easily.
- Select to search for information about the handwritten keyword on a preset webpage.

# Tutorial for handwritten formulas and figures

 Write a formula on a single line. If you write a long formula or a formula on more than one line, the device will convert the formula incorrectly.

$$y=t+e^t-\int_0^t y( au)\cosh\left(t- au
ight)$$
 of  $y=t+e^t-\int_0^t y( au)\cosh(t-T_dT)$ 

$$2x + 3y = 1$$
  
 $5x + y = 0$   $?_{bx+y}^{x+3} \frac{y=1}{-0}$ 

 Unclosed parenthesis or missing figure in the square root will temporarily result in incorrect formula conversion.
 The formula will be complete when you finish writing the formula.

$$\sum_{\chi=0}^{60} (\chi - \frac{3}{2}) \qquad \sum_{x=0}^{100} cx - \frac{3}{2} \qquad (\chi)$$

$$\sum_{\chi=0}^{60} (\chi - \frac{3}{2}) \qquad \sum_{x=0}^{100} \left(x - \frac{3}{2}\right) \qquad (0)$$

$$\sqrt{\phantom{a}} \Rightarrow r \quad (\mathbf{x}) \qquad \sqrt{\chi} \Rightarrow \sqrt{x} \quad (0)$$

• When you draw an arrow, draw the body of the arrow first.

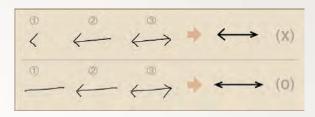

• When you draw the head of an arrow, draw it in one stroke.

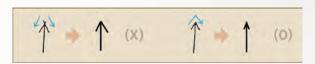

The above screens may differ depending on your region or service provider.

#### View notes

- 1 Open the application list and select **S Note**.
- 2 Select  $\mathbf{Q}$  to search for a note (if necessary).
- 3 Select a note.

While viewing the note, use the following options:

- To zoom in, place two fingers on the screen and spread them apart. To zoom out, move your fingers closer together.
- To move to other pages of the note, select the arrow at the bottom of the screen, scroll left or right, and then select a page.
- To mark the note as important, select \( \square\).

- To switch to Edit mode, select 🕏 or tap the screen.
- To send the note to others, select **■** → **Share via**.
- To export the note, select → Export. Your note will be exported as an image file or a PDF file to My Files → Storage → Device → S Note Export.

- To add a shortcut of the note to the home screen, select 
   → Set as shortcut.
- To print the note using a Wi-Fi or USB connection, select
   ⇒ Print. Your device is compatible only with some Samsung printers.
- To set the note as your wallpaper or a contact image, select

   ⇒ Set as.

#### Edit notes

- 1 Open the application list and select **S Note**.
- 2 Select a note.
  To add or change the note cover, tap and hold a note and select **Edit cover**.
- 3 Select or tap the screen to switch to the Edit mode.
- 4 Edit the note with the icons on the screen.
  - To change the background image of the note, select 
     → Change background.
- 5 Select **Save**.

### Synchronise notes

You can synchronise your notes with the web server.

- I Open the application list and select **S Note**.
- 2 Select  $\longrightarrow$  Sync  $\rightarrow$  an option.
- 3 Select notes to sync → Sync.
  To synchronise all notes, select → Sync all.
- 4 Enter your email address and password, and then select **Login**.
- 5 Select **Sync now**.

### Manage notes with folders

#### Create a folder

- 1 Open the application list and select **S Note**.
- 2 Select → Create folder.
- 3 Enter a name and select **OK**.
- 4 Select the new folder.
  - To create a note, select +  $\rightarrow$  a template.

### Copy or move notes

- 1 Open the application list and select **S Note**.
- 2 Select a folder (if necessary).
- 3 Select  $\longrightarrow$  Copy or Move.
- 4 Select notes  $\rightarrow$  Copy or Move.
- 5 Move to a new location.
- 6 Select **Copy here** or **Move here**.

# Use the quick note pad

From any screen, you can create a quick note of text and sketches.

- While pressing the S Pen button, double-tap the screen to open the quick note pad.
- Enter text or draw a sketch.

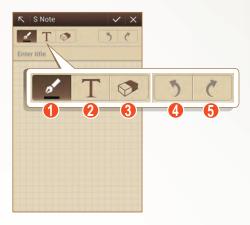

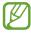

The above screen may differ depending on your region or service provider.

| Number | Function                                                                                                  |
|--------|----------------------------------------------------------------------------------------------------|
| 0      | Draw a sketch; Change the pen settings, such as the pen type, line thickness, or pen colour (double-tap). |
| 2      | Enter text with the keyboard.                                                                             |
| 3      | Erase your sketch or handwritings; Change the eraser thickness or clear your input (doubletap).           |
| 4      | Undo your last action.                                                                                    |
| 6      | Redo your last action.                                                                                    |

When you are finished, select .

#### **Use S Planner**

Your device provides you with a powerful planner to help you organise your schedules and tasks more conveniently and effectively. You can create and view events, add items, and change view modes.

To launch S Planner, open the application list and select **S Planner**.

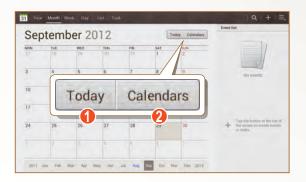

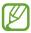

The above screen may differ depending on your region or service provider.

| Number | Function                        |
|--------|---------------------------------|
| 1      | Select today's date.            |
| 2      | Set which calendars to display. |

#### Create an event or task

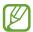

The tasks and notes you create cannot be synchronised with Google Calendar $^{TM}$ .

To create an event,

- I Open the application list and select **S Planner**  $\rightarrow$  **…**
- 2 If alert messages about the calendar sync appear, select **Done**.

- 3 Select **Add event**, and then enter details.

  - To add a note, select more → Notes → an option.
  - To add a image, select **more** → **Images** → an option.
- 4 When you are finished, select **Save**.

#### To create a task,

- 1 Open the application list and select **S Planner**  $\rightarrow$  **...**
- 2 Select **Add task**, and then enter details.
  - To add a note, select **Notes** → an option.
  - To add a image, select **Images** → an option.
- *3* When you are finished, select **Save**.

### Change the view mode

To switch the calendar's view mode, select a view mode tab. You can also tap the screen with two fingers, and then pinch or spread them to change the view mode.

- 1 Open the application list and select **S Planner**.
- 2 Select a view mode at the top of the screen.
  - **Year**: Monthly blocks for the current year.
  - Month: Daily blocks for the current month.
  - Week: Hourly blocks for the days in one full week.
  - Day: Hourly blocks for one full day.
  - List: A list of all the events.
  - Task: A list of all task.

#### View an event or task

- 1 Open the application list and select **S Planner**.
- 2 Select \(\times\) to search for an event or task (if necessary).
- 3 To limit the range of your search, select **All**  $\rightarrow$  an option.
- 4 Select a date on the calendar.
  - To select today's date, select **Today**.

  - To enable handwriting on the Month view mode, select

     ⇒ Enable Handwriting mode.
  - To disable handwriting or delete the handwritten, select

     ⇒ Disable Handwriting mode.
- 5 Select an event or task to view its details.

### Stop an event alarm

If you set an alarm for a calendar event, the event alarm icon appears at the specified time.

- 1 Select the event notification from the notifications panel.
- 2 Select an event or task to view more details.
  To snooze or dismiss the event alarm, check the box next to the event or task name and select **Snooze** or **Dismiss**.

### **Learn Quick Command feature**

Learn how to make a call, send a message, or do a search using patterns.

With S Pen button pressed, drag the S Pen up to display the quick command panel.

Draw a pattern on the panel to launch an application.

### Create pattern commands

- 1 Open the application list and select **Settings**  $\rightarrow$  **S Pen**  $\rightarrow$  **Quick command settings**.
- 2 Select Add a command → Select an application or Select functions.
- 3 Select an application or a feature.  $\rightarrow$  an option.
- 4 Draw a pattern for a new pattern command, and then select **Done**.

### Change pattern commands

- 1 Open the application list and select **Settings**  $\rightarrow$  **S Pen**  $\rightarrow$  **Quick command settings**.
- 2 Select a pattern command to change.
- 3 Select to change an application or a feature preset, or draw a new pattern to change the existing one, and then select **Done**.
- If a new pattern command is the same with any of existing pattern commands, it cannot be effective.

### S Pen Air View

When you hold the S Pen near the screen, a pointer appears on the screen. Move the pointer to files, subjects, or options to preview the contents or view information in pop-up windows.

You can scroll through panels or lists by moving the pointer to an edge (top/bottom/left/right) of the screen.

# Capture screen area

- 1 With the S Pen button pressed, select an area by drawing.
- 2 Select an application from the list of applications that appear on the bottom of screen to associate it with the selected area.

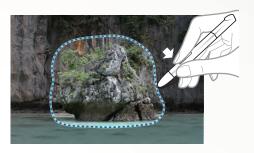

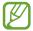

- The selected area is saved in the Gallery → Screenshots folder.
- The above screen may differ depending on your region or service provider.

# Web

#### Internet

Learn to access and bookmark your favourite web pages.

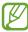

- You may incur additional charges for accessing the web and downloading media files. For details, contact your service provider.
- The web browser menu may be labelled differently depending on your region or service provider.
- Available icons may vary depending on your region or service provider.

### Browse web pages

- 1 Open the application list and select **Internet** to launch your homepage.
  - To access a specific web page, select the URL input field, and then enter the web address of the web page.
- 2 Navigate web pages with the following keys:

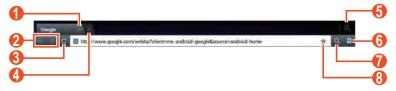

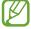

| Number | Function                                                                                    |
|--------|---------------------------------------------------------------------------------------------|
| 1      | Close the current tab.                                                                      |
| 2      | Move backward or forward to web pages in history.                                           |
| 3      | Reload the current web page; While the device is loading web pages, this icon changes to X. |
| 4      | Open a new tab.                                                                             |
| 5      | Access a list of web browser options.                                                       |
| 6      | Open a list of saved bookmarks and recent internet history.                                 |
| 7      | Search for information.                                                                     |
| 8      | Bookmark the current web page.                                                              |

While browsing a web page, use the following options:

• To zoom in or out, tap the screen with two fingers and spread them apart (move your fingers closer together to zoom out).

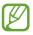

If you activate tilting motions, you can zoom in or out by tapping and holding two points with your fingers, and then tilting the device back and forth.

- To open a new tab, select **■** → **New window**.
- To add the bookmark shortcut to the Home screen, select

   → Add shortcut to home.
- To send the web address of the web page to others, select
   → Share page.

- To save the current web page and read it offline later, select

   ⇒ Save for offline reading. You can view the saved pages by selecting 
   ⇒ Saved pages.
- To print the web page using a Wi-Fi or USB connection, select → Print. Your device is compatible only with some Samsung printers.

### Open multiple pages

You can open multiple pages and switch back and forth between them.

- 1 Open the application list and select **Internet**.
- 2 Select to open a new tab.
- $\beta$  Access another web page on the new tab.
- 4 To switch back and forth between currently open tabs, select the title of a tab.

### Bookmark your favourite web pages

If you know the web address of a web page, you can manually add a bookmark.

#### Add a bookmark

- I Open the application list and select **Internet**.
- 2 Enter a web address or a navigate to a web page.
- 3 Select → to bookmark the current web page.
  You can also select to bookmark the current web page.
- 4 Enter a name for the bookmark.
- 5 Enter the web address for your favourite web page, and then select a bookmark location to add (if necessary).
- 6 Select **OK**.

#### Create a bookmark folder

- I Open the application list and select **Internet**.
- 2 Select  $\square \rightarrow \nearrow \rightarrow \blacksquare$ .
- 3 Enter a name for the bookmark folder.
- 4 Select **Done**.

### Access recent history

- $I\,$  Open the application list and select **Internet**.
- 2 Select  $\blacksquare \rightarrow$  History.
- 3 Select a web page to access.

#### **Game Hub**

Learn to access games.

- I Open the application list and select **Game Hub**.
- 2 Select a game service.
- $\beta$  Search for and access games.

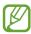

The games available may vary depending on your region or service provider.

# **Play Books**

Browse and download book files with Google Play Books. You can read book files on your device. In the application list, select **Play Books**.

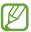

This feature may be unavailable depending on your region or service provider.

# **Play Store**

Based on the Android platform, your device's functionality can be extended by installing additional applications. Play Store provides you an easy and quick way to shop for games and mobile applications.

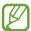

- This feature may be unavailable depending on your region or service provider.
- Your device will save user files from downloaded applications to the internal memory.

### Download and install an application

- 1 Open the application list and select Play Store.
  You can also select → Play Store at the top right of the application list.
- If you are launching this application for the first time, select **Accept**.
- 3 Search for an application and download it to the device. When the download is complete, the device will install the application automatically.

### Uninstall an application

- 1 Open the application list and select **Play Store**.
- 2 Select ■.
- 3 Select the item you want to delete.
- 4 Select Uninstall  $\rightarrow$  OK.

#### YouTube

Learn to view and upload videos via YouTube.

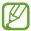

This feature may be unavailable depending on your region or service provider.

#### Watch videos

- I Open the application list and select **YouTube**.
- 2 Select a video.
- $\beta$  Tap a video screen and select **\mathbb{K}** to display a full screen.
- 4 Control playback with the virtual keys.

### Upload videos

- 1 Open the application list and select **YouTube**.
- 2 Select → Sign in, and then select your Google account if it is linked to YouTube. You can also select Add account and set up an account to sign in YouTube.
- 3 Select  $\Delta$ , and then select a video.
- 4 Enter details for the upload and select **Upload**.

### Video Hub

Learn to access videos.

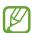

This feature may be unavailable depending on your region or service provider.

- I Open the application list and select **Video Hub**.
- 2 Select a category.
- $\beta$  Search for and access videos.

# Maps

Learn to use Google Maps<sup>™</sup> to find your location, search the map for streets, cities, or countries, and get directions.

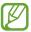

- This feature may be unavailable depending on your region or service provider.
- You must activate location services to find your location and search the map. ► p. 138

### Search for a specific location

- 1 Open the application list and select Maps. The map will display your current location.
- 2 Select  $\mathbf{Q}$ .
- 3 Enter a keyword for the location.
  To search for a location by voice, select ...
- 4 Select the location you want to view details.
  - To view the all of the search result, select Search Results.
  - To view your current location, select .
  - To search for a place around you, select 2.
  - To get directions to a specific destination, select ◆.

  - To access a list of other options, select
  - To zoom in or out, place two fingers on the screen and slowly spread them apart or pinch them together. You can also double-tap the screen. To return to the original size, double-tap the screen with two fingers.
  - To add a star to the location, select the balloon of the location name → ★.

### Get directions to a specific destination

- Open the application list and select **Maps**.
- 2 Select •.
- $\beta$  Enter the addresses of the starting location and the ending location. To enter an address from your contact list or starred
  - places, or point the location on the map, select  $\square \rightarrow$  an option.
- 4 Select a travel method (car, bus, or walk) and select **Go**. The route is indicated on the map. Depending on the selected travel method, you may see multiple routes.
- 5 When you are finished, select  $\blacksquare \rightarrow \text{Clear Map}$ .

#### Latitude

Learn to share your location with your friends and view friends' locations via Google Latitude™.

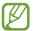

This feature may be unavailable depending on your region or service provider.

- 1 Open the application list and select **Latitude**. The device automatically joins Latitude.
- 2 Select  $\blacksquare \rightarrow$  **Add friends** to select a friend you want to add from the contacts, or enter an email address.
- 3 Select **Yes**. When your friend accepts your invitation, you can share locations
- 4 Select a friend from the list. Your friends' locations are marked with their photos on the map.

#### Local

Learn to search for a place around you.

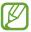

This feature may be unavailable depending on your region or service provider.

- Open the application list and select **Local**.
- 2 Select a category.
  Your device searches for places around your current location that are related to the category.
- 3 Select a place name to view its details.
- 4 While viewing information, use the following options:
  - To view the place on the map, select n.
  - To view the route to the place, select .
  - To view the phone number of the place, select <...</li>

# **Navigation**

Learn to use the GPS navigation system to find and show your destination with voice guidance.

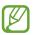

- Navigation maps, your current location, and other navigational data may differ from actual location information. You should always pay attention to road conditions, traffic, and any other factors that may affect your driving and follow all safety warnings and regulations while driving.
- This feature may be unavailable depending on your region or service provider.

- $I\,$  Open the application list and select **Navigation**.
- If you are launching this application for the first time, select **Accept**.
- 3 Enter your destination by using one of the following methods:
  - Speak your destination such as "Navigate to destination."
  - Enter your destination with the virtual keypad.
  - Select your destination from addresses of your contacts.
  - Select your destination from the list of your starred places.
- 4 Follow the on-screen instructions to use the navigation service.

# **Samsung Apps**

Samsung Apps allows you to simply and easily download an abundance of applications directly to your device. Featuring a wealth of games, news, reference, social networking, navigation, health related applications and more, Samsung Apps gives you instant access to a huge choice of mobile experience.

Your device gets smarter with fully optimised applications from Samsung Apps. Explore amazing applications and make your mobile life even better.

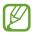

- This feature may be unavailable depending on your region or service provider.
- For details, please visit www.samsungapps.com.
- 1 Open the application list and select **Samsung Apps**.
- 2 If you are launching this application for the first time, read the terms and conditions and select **Accept**.
- 3 Search for and download applications as desired.

# **S Suggest**

Find and download the latest applications suggested by Samsung. Open the application list and select **S Suggest**.

# **Google Now**

Google Now follows your daily life using various features of your device and third-party apps you allow, and gets you the information you need at the right time.

Google Now has 10 kinds of cards that appear throughout the day to show today's weather condition before starting your day, commute traffic before work or on the way home, the popular nearby locales, or your favourite team's score. It shows you all this and more, right when you need it most. To use this feature you need to sign in your Google account.

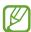

- You must activate location services to find your location. ▶ p. 139
- This feature may be unavailable depending on your region or service provider.

#### Turn on location service

- 1 Open the application list and select Settings → Google
   → Maps & Latitude.
- 2 Select Location reporting  $\rightarrow$  Detect your location.
- 3 Check the check box next to **Enable location history**.

### Define home and work place

- 1 Open the application list and select **Latitude**.
- 2 Select my location → Location history → Change home location or Change work location.

### Use Google Now

- Open the application list and select Google.
  You can also tap and hold and swipe up in the direction of Google.
- If you are launching this application for the first time, follow the on-screen instructions and select Next → Yes, I'm in.
- 3 Enter the keyword you are searching for.
  This will provide the cards with the best answer for you.

### Edit a card setting

- Open the application list and select Google.
  You can also tap and hold and swipe up in the direction of Google.
- 2 Select **Show sample cards** at the bottom of the screen.
- $\beta$  Select a category → **Settings**.
- Edit the card setting.
   To remove the card, select and then drag left or right.
   The card appears again when it is needed.

# **Communication**

## **Calling**

Learn to use calling functions, such as making and answering calls, using options available during a call or customising and using call-related features.

#### Make or answer a call

You can use the buttons or the touch screen when you make, accept, end or reject calls.

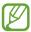

Static electricity discharged from your body or clothing may interfere with the proximity sensor during a call.

#### Make a call

- Open the application list and select Phone → Keypad, and enter an area code and a phone number.
- 2 Select to make a voice call. For a video call, select Video call.
- *3* To end the call, select **End**.

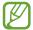

- Use the phonebook to save numbers you dial frequently. ▶ p. 120
- To quickly access the call log to redial the numbers you dialled recently, select **Phone** → **Logs**.

#### **Answer a call**

1 When a call comes in, drag in any direction until it reaches the border of the circle.

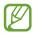

When the device is ringing, press the Volume key to mute the ringtone.

2 To end the call, select **End call**.

#### Reject a call

When a call comes in, drag a in any direction until it reaches the border of the circle.

To send a message when you reject incoming calls, select **Reject call with message**.

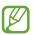

First set a text message to be sent to callers. Open the application list and select **Phone**  $\rightarrow$  **Keypad**  $\rightarrow$   $\blacksquare$   $\rightarrow$  **Call settings**  $\rightarrow$  **Call settings**  $\rightarrow$  **Set reject messages**.

#### Make an IP call

- 1 Open the application list and select Phone → Keypad, and enter an area code and a phone number.
- 2 Select .

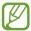

- You can set accounts for IP calls. Open the application list and select Phone → Keypad → → Call settings → Internet call settings → Accounts.

#### Insert a pause

Learn to insert a pause between numbers when entering a PIN or account number on an automatic answering system.

- Open the application list and select Phone → Keypad, and then enter an area code and a phone number.
- 2 Select  $\blacksquare \rightarrow Add 2$ -sec pause or Add wait.
- 3 Enter additional numbers.
- 4 Select \(\bar{\mathbb{L}}\) to dial the number.
  - For a 2-second pause, the additional numbers will be sent to the system automatically after 2 seconds.
  - For a waiting pause, select **Yes** when the pop-up window appears.

#### Call an international number

- Open the application list and select Phone → Keypad, and tap and hold 0 to insert the + character.
- 2 Enter the complete number you want to dial (country code, area code and phone number), and then select \(\bigcirc\) to dial the number.

#### Use a headset

By plugging a headset into the device, you can answer and control calls hands-free:

- To answer a call, press the headset button.
- To reject a call, press and hold the headset button.
- To place a call on hold or retrieve a held call during a call, press and hold the headset button.
- To end a call, press the headset button.

### Use options during a voice call

You can use the following options while a voice call is in progress:

- To adjust the voice volume, press the Volume key up or down.
- To place a call on hold, select Hold. To retrieve a held call, select Unhold.
- To dial a second call, select Add call, and then dial a new number.
- To answer a second call, drag in any direction until it reaches the border of the circle when a call waiting tone sounds. The device asks whether to end or hold the first call. You must subscribe to the call waiting service to use this feature.
- To open the dialling screen, select **Keypad**.
- To turn off the microphone so that the other party cannot hear you, select Mute.
- To listen and talk to the other party via a Bluetooth headset, select **Headset**.
- To switch between two calls, select **Swap**.
- To make a multiparty call (conference call), make or answer a second call and select **Merge** when connected to the second party. Repeat to add more parties. You must subscribe to the multiparty call service to use this feature.

### Use options during a video call

You can use the following options while a video call is in progress:

- To switch between the front and rear camera lens, select Switch camera.
- To open the dialling screen, select **Keypad**.
- To turn off the microphone so that the other party cannot hear you, select **Mute**.
- To listen and talk to the other party via a Bluetooth headset, select **Headset**.
- To hide your image from the other party, select 

  → Hide me.
- To use the other party's image, tap and hold the other party's image. You can capture an image of the screen or record the video call by selecting Capture or Record.

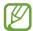

It is illegal in many areas to record a call without permission. Always ask the other party for permission before recording a call.

#### View and dial missed calls

Your device will display calls you have missed on the display. To dial the number of a missed call, open the notifications panel and select the missed call.

### Set auto rejection

Use auto rejection to reject calls from certain numbers automatically. To activate auto rejection and create auto reject lists,

- 1 Open the application list and select Phone  $\rightarrow$  Keypad  $\rightarrow$   $\blacksquare$   $\rightarrow$  Call settings  $\rightarrow$  Call settings.
- 2 Select **Auto reject mode**, and then select an option.
  - All numbers: Reject all calls.
  - Auto reject numbers: Reject calls for the certain number.
- 3 Turn on the auto rejection mode by dragging the slide bar to the right next to **Auto reject mode**.
- 4 Select Auto reject list.
- 5 Select +.
- 6 Enter a number to reject and select **Save**. You can set the criteria for the number.
- 7 To add more numbers, repeat steps 4-6.

### Set call forwarding

Call diverting is a network feature to send incoming calls to another number that you specify. You can set this feature separately for several conditions when you are not able to answer calls, such as when you are already on the phone or when you are outside of the service area.

Open the application list and select Phone → Keypad →
 □ → Call settings → Call settings → Call forwarding
 → a call type.

- 2 Select a condition.
- 3 Enter a number to which calls will be forwarded and select **Enable**.

Your setting will be sent to the network.

### Use Fixed Dialling Number (FDN) mode

In FDN mode, your device will restrict outgoing calls, except for the numbers stored in the FDN list. To activate FDN mode,

- Open the application list and select Phone → Keypad →
   □ → Call settings → Call settings → Additional settings → Fixed Dialling Numbers → Enable FDN.
- 2 Enter the PIN2 supplied with your SIM or USIM card and select **OK**.
- 3 Select **FDN list** and add contacts to be used in FDN mode.

### Set call barring

Call barring is a network feature that restricts certain types of calling or prevents others from making calls with your device.

- Open the application list and select Phone → Keypad → → Call settings → Call settings → Additional settings → Call barring → a call type.
- 2 Select a condition.
- 3 Enter a call barring password and select OK. Your setting will be sent to the network.

### Set call waiting

Call waiting is a network feature to alert you of an incoming call while you are on a previous call. This feature is available only for voice calls.

Open the application list and select **Phone**  $\rightarrow$  **Keypad**  $\rightarrow$   $\blacksquare$   $\rightarrow$  **Call settings**  $\rightarrow$  **Call settings**  $\rightarrow$  **Call waiting**. Your setting will be sent to the network.

### View call logs

You can view logs of your calls and messages filtered by their types.

- I Open the application list and select **Phone** ightarrow **Logs**.
- 2 Select  $\blacksquare \rightarrow$  View by  $\rightarrow$  an option.
- $\beta$  Select a log to view its details.

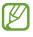

From the detail view, you can dial or send a message to the number. You can also use some helpful functions by tapping and holding a log on the list.

### Customise call settings

- Open the application list and select Phone → Keypad →
   Call settings → an option.
- 2 Change the following options:

| Option                 | Function                                                                                                    |
|------------------------|----------------------------------------------------------------------------------------------------|
| Call rejection         | Set to reject all calls or from specified phone numbers automatically. You can add phone numbers to the auto reject list. |
| Set reject<br>messages | Add or edit the message that will be sent when you reject a call.                                                         |

| Option                        | Function                                                                                                    |
|-------------------------------|----------------------------------------------------------------------------------------------------|
| Ringtones and<br>keypad tones | <ul> <li>Device ringtone: Select a ringtone when a call comes in.</li> <li>Device vibration: Add or select a vibration pattern.</li> <li>Incoming call vibration: Set the device to vibrate when a call comes in.</li> <li>Keytones: Set the device to sound when you enter numbers on the dialling screen.</li> <li>Reminder tone: Select a reminder tone when you have an event.</li> </ul> |
| Call alert                    | <ul> <li>Call vibrations: Set the device to vibrate when the other party answers or ends a call.</li> <li>Call status tones: Set the device to alert you to the call status during a call.</li> <li>Alerts on call: Set the device to alert you to events during a call.</li> </ul>                                                                                                    |
| The power key ends calls      | Set to end a call when you press the Power key.                                                                                                    |

| Option                          | Function                                                                                                    |
|---------------------------------|----------------------------------------------------------------------------------------------------|
| Accessory<br>settings for call  | <ul> <li>Automatic answering: Set whether or not the device answers calls automatically after a specified period (available only when a headset is connected).</li> <li>Automatic answering timer: Select the length of time that the device waits before answering calls.</li> <li>Outgoing call condition: Set to allow outgoing calls with a Bluetooth headset, even when your device is locked.</li> <li>Outgoing call type: Select the type of outgoing calls to make you use a Bluetooth headset.</li> </ul> |
| Use extra vol. for calls        | Set to show the volume key during a call.                                                                                                    |
| Increase<br>volume in<br>pocket | Set the device to raise the ringtone volume when the device is in an enclosed, such as a bag or pocket.                                                                                                    |
| Call<br>forwarding              | Set to send incoming calls to a specified number.                                                                                                    |

| Option                     | Function                                                                                                    |
|----------------------------|----------------------------------------------------------------------------------------------------|
| Additional settings        | <ul> <li>Caller ID: Display your caller ID to other parties for outgoing calls.</li> <li>Call barring: Set to restrict calls by call type.</li> <li>Call waiting: Set the device to alert you to incoming calls during a call.</li> <li>Auto redial: Set to automatically redial a call that was not connected or that was cut off.</li> <li>Fixed Dialling Numbers: Activate FDN mode to prevent calls to phone numbers that are not in the FDN list on the SIM or USIM card.</li> <li>Auto area code: Set to insert a prefix (area or country code) automatically before a phone number.</li> </ul> |
| Video call<br>image        | Select an alternative image to be shown to the other party.                                                                                                    |
| Own video in received call | Set to show your live image to the other party.                                                                                                    |
| Use call fail options      | Set to attempt a voice call when a video call fails to connect.                                                                                                    |
| Voicemail service          | Select a voicemail service provider.                                                                                                    |

| Option               | Function                                                                                        |
|----------------------|-------------------------------------------------------------------------------------------------|
| Voicemail settings   | Enter the voicemail server number.<br>You can obtain this number from your<br>service provider. |
| Ringtone             | Set the device to alert you when voicemail arrives.                                             |
| Vibrate              | Set the device to vibrate when voicemails are received.                                         |
| Accounts             | Set to accept IP calls and set up your accounts for IP call services.                           |
| Use Internet calling | Set the device to use IP call services. IP call services are provided only via Wi-Fi.           |

# Messaging

Learn to create and send text (SMS) or multimedia (MMS) messages, and view or manage messages you have sent or received.

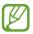

- This feature may be unavailable depending on yourservice provider's LTE network. For details, contact your service provider.
- You may incur additional charges for sending or receiving messages while outside your home service area. For details, contact your service provider.

### Send a text message

- 1 Open the application list and select **Messaging**  $\rightarrow$  **\square**.
- 2 Add recipients of your message.
  - Enter phone numbers manually, separating them with a semicolon or a comma.
  - Select phone numbers from the lists by selecting <a>I</a>

- 3 Select **Enter message** and enter your message text. To insert emoticons, select  $\blacksquare$   $\rightarrow$  **Insert smiley**.

### Send a multimedia message

- 1 Open the application list and select **Messaging**  $\rightarrow$  **\square**.
- 2 Add recipients of your message.
  - Enter phone numbers or email addresses manually, separating them with a semicolon or a comma.
  - Select phone numbers or email addresses from the lists by selecting .

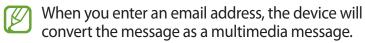

- 4 Select and add an item.
  You can select a file from the file list or create a new photo or video.

### View a text or multimedia message

- Open the application list and select **Messaging**.
   Your messages are grouped into message threads by contact, like a messenger.
- 2 Select a contact.
- For a multimedia message, select a message to view the details.